# CWS/CMS Resource Family Approval

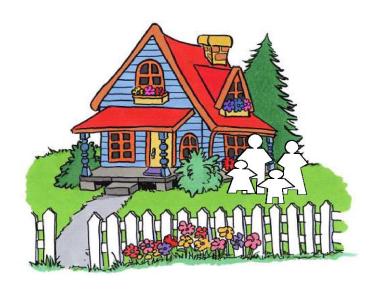

Central CA Training Academy 559-278-5757 Terry Luna, CWS/CMS Project Coordinator terril@csufresno.edu

# **Table of Contents**

| Authorities & Privileges                                        | 2   |
|-----------------------------------------------------------------|-----|
| New Placement Facility Types                                    | 3   |
| Creating Resource Family Homes                                  | 3-6 |
| Using County License Case Notebook for RFH's                    | 6-8 |
| Foster Family Agency Certified Resource Family Home's (FFACRFH) | 9   |
| Process Placement Home Move                                     | 10  |

## **Authorities, Privileges, & Prerequisites**

## Worker must have the following staff rights:

- > Resource Management
- Resource Management Placement Facility Maintenance (to create or modify placement homes)
- > County License Case Management
- > CWS Case Management System

#### **Other Requirements:**

➤ Worker must have a Licensing Worker ID number – designate this number on the ID page of the Staff Person notebook.

Check Authorities and Privileges here:

| Check Authorities and Privileges here. |                                                                                                |
|----------------------------------------|------------------------------------------------------------------------------------------------|
| Open Resource Management               |                                                                                                |
|                                        |                                                                                                |
| Open Existing Office                   | Open the Office that the Worker is                                                             |
| +                                      | assigned to.                                                                                   |
| Open Existing Staff Person             |                                                                                                |
| +                                      | Open the staff person that you want to check authorities.                                      |
| N OI N                                 | Licensing Worker ID Number is a Yellow field on the ID page.                                   |
| ¥ Staff Rights }                       |                                                                                                |
|                                        | The 'Staff Rights' page will list the workers current Authorities and Privileges.              |
|                                        | Only designated persons in the county can update this page to authorize additional privileges. |

Before beginning the RFA process in CWS/CMS, it is a good idea to search the database for any placement facility the individual might have had previous involvement in. That way, the Substitute Care Provider can be attached to your Resource Family home. That way, all prior history with placement facilities

New Placement Facility types have been added to CWS/CMS:

- Resource Family Home (RFH) for County approved homes.
- Foster Family Agency Certified Resource Family Home (FFACRFH) for FFA approved homes.

#### **Creating Resource Family Homes:**

The home must be created and saved to database before any of the licensing work can be done.

Resource Family Homes must be created in Resource Management:

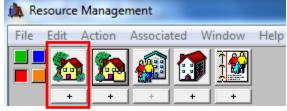

On the ID page: you can now select 'Resource Family Home' (early implementing counties used Foster Family Home before the 7.5 release)

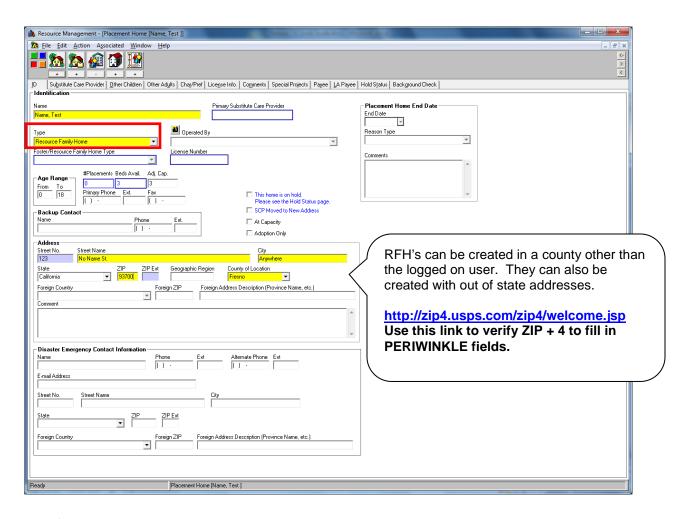

- ✓ Age range defaults to 0 to 18, adjust as necessary.
- ✓ Enter 'adjusted capacity' usually the number of children home is licensed for.
- ✓ Enter physical address of the home on this page.

If you found the substitute care provider in your search, be sure to use the Attach Existing Sub Care Provider command in the Action menu to attach them. You can update their information once they are attached.

Only use the + Plus to Create a New Substitute Care provider.

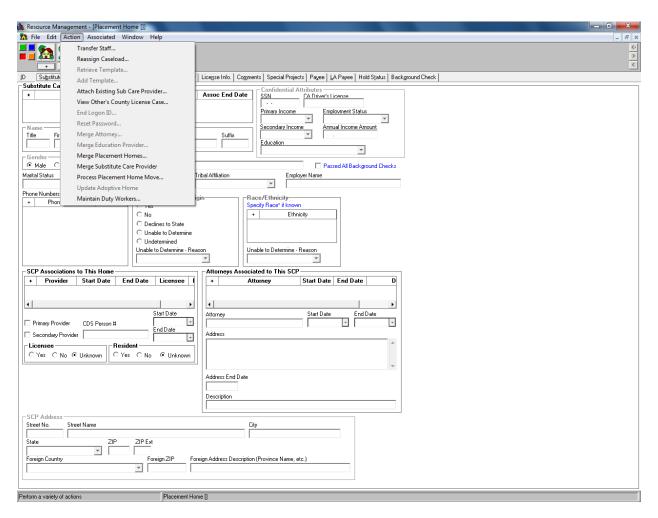

Be sure to complete this page with as much information as you have.

#### Complete the following pages:

| <u>Other Children</u> | Use the + sign to list all children living in the home (not children placed). In the middle of the page, use the + sign to record the relationship of the child to the SCP. |
|-----------------------|----------------------------------------------------------------------------------------------------|
| Other Adults Y        | Use the + sign to list all adults living in the home. In the middle of the page, use the + sign to record the relationship of the other adult to the SCP.                   |
| Characteristics       | Record all applicable characteristics of the home on this page.                                                                                                    |

| License Info. Y      | This page is read only – it is populated from the County License Case.                                                                                                    |
|----------------------|----------------------------------------------------------------------------------------------------|
| (Comments )          | This page is used to record comments about the Placement home that have been brought to the attention of a CWS staff person. Use the 'Referred to Licensing' checkbox if the comment refers to an incident, complaint or possible deficiency. |
| ¥ Special Projects ¥ | Special Projects – as defined by the County or State.                                                                                                    |
| Y Payee Y            | Record information about the person who will be the payee of Foster Care payments and where the payments are to be mailed.  This information will populate the SOC158A when a child is placed.                                                |
| Background Check     | Use this page to document submission and receipt of background check information on SCP or any adult in the home. (This page is not required to save the home, but should be completed for all Resource Families)                             |
| SAVE TO DATABASE     |                                                                                                    |

Once the Placement Home has been created and saved, you can record the application and approval process data in the County License Case notebook.

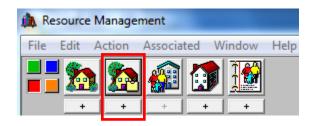

Create New County License case: then select the Resource Family Home you just created.

RFA applicant information should be entered at the beginning of the process on all applicants, including relatives. This gives the ability to track the application process from beginning to end in CWS/CMS. It will also show data regarding placement stability and permanency outcomes for children placed with resource families and will be used to evaluate the effectiveness of the RFA process.

#### Using the County License Case notebook to record the RFA Approval:

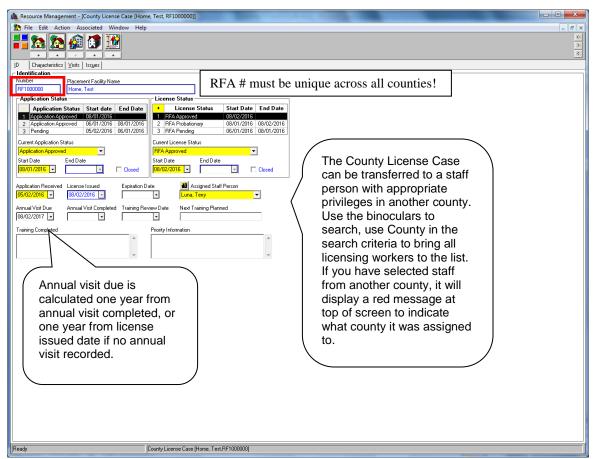

Use this page to track the progress of the application process.

# <u>Application Status</u> <u>License Status</u>

| Pending               | RFA Pending       |
|-----------------------|-------------------|
| Application Approved  | RFA Approved*     |
| Application Denied    | RFA Denied        |
| Application Withdrawn | RFA Discontinued  |
|                       | RFA Probationary* |
|                       | RFA Suspended     |
|                       | RFA Withdrawal    |

<sup>\*</sup>Use 'Application Approved: RFA Probationary' for emergency placements.

Then once the full approval is completed, use 'Application Approved, RFA Approved'.

### Priority Information text box:

If an application is withdrawn, or assessment ends in a denial, choose 'application withdrawn' or 'application denied', and record the reason in the Priority Information text box.

If the assessment exceeds the 90-day time frame, briefly document the reason it was not completed on time in the Priority Information text box.

#### Other pages to complete:

| Ţ Characteristics Ţ                                                                                                    | This page is used to record the license capacity of the home (cannot exceed 6), age range home is licensed for, and gender. Use this page to note whether a fire clearance is needed, and the date it was received.  Home Type defaults to 'Open', but can be categorized within the county, ie., Fost-Adopt, Medically Fragile, etc. Only one type can be selected. |
|----------------------------------------------------------------------------------------------------|----------------------------------------------------------------------------------------------------|
| ¥ Visits ¥                                                                                                    | Use this page to document the date that the Licensing Worker makes certain contacts with the Foster Home, ie, initial visit, annual visit, etc. Use the plus + sign to record each contact. The narrative section is limited – only 4 full lines of information can be entered.                                                                                      |
| For a Fair Hearing: choose 'incident', enter date of hearing, choose 'other' for issue type. In notes, record 'fair hearing complaint' or 'fair hearing denial', and record outcome of 'affirm' or 'reverse' and date after hearing. | Use this page to document complaints, deficiencies and incidents that occur for the Foster Home.  Use the plus + sign to record each issue.  The narrative section is limited – only 4 full lines of information can be entered.                                                                                                    |

Fair Hearings should be recorded on the "Issues" page (see above).

As Foster Family Agency's implement RFA, the county must enter the homes into CWS/CMS as FFACRFH's.

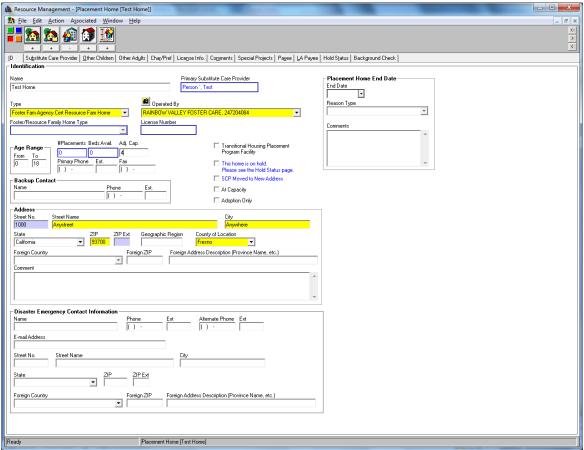

They will follow the same procedure as FFACH's are entered now, except use the new home type: FFACRFH.

This new home type must also be associated with the Foster Family Agency they are operated by.

There will be no 'County License Case ' in CWS/CMS associated with these homes.

#### **Process Placement Home Move**

#### This functionality can do the following:

Change address for Resource Family Home – close previous address and move all children currently placed to the new address.

Change address for Foster Home – close previous address and move all children currently placed to the new address.

Change home type from Foster Family Home to Resource Family Home. The Foster Home will be closed, the new Resource Family home will be created, and all children that were in the Foster Home will be moved to the Resource Family home.

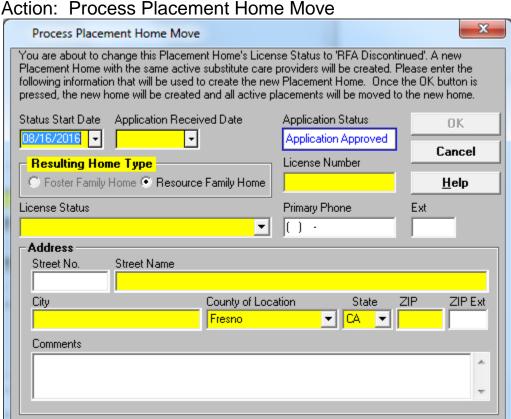

Complete this screen with the new information.

A message appears that reminds the user the new home will be saved, all current placements will be moved to the new home, and the process cannot be undone.

The License Status of the old home will be changed to Licensee Initiated Closure, and the ID page will indicate that SCP has moved to a new address.